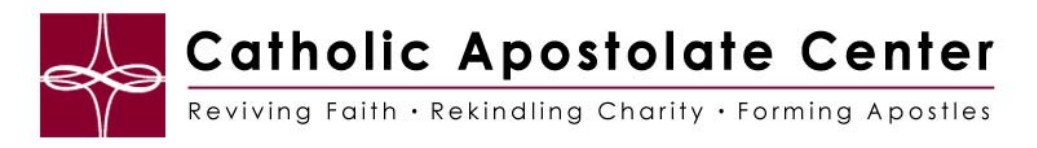

## **WebEx Video Guide**

## Viewing full screen video

With one click, you can view live, high-quality video display across your entire screen. In the video view, you see all participants who are sending video, including:

- the active speaker or a specific participant whom the host chose to lock on
- five thumbnails on the bottom. To see more participants, use the arrow on either side.

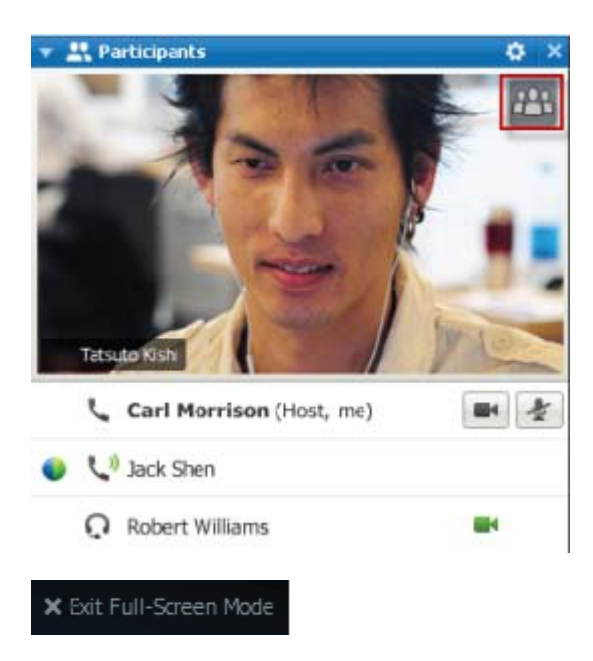

## **To view all participants who are sending video:**

Select the icon in the upper-right corner of the display.

## **To return to the Meeting window:**

Select **Exit Full-Screen Mode** in the upper-right corner of the screen.